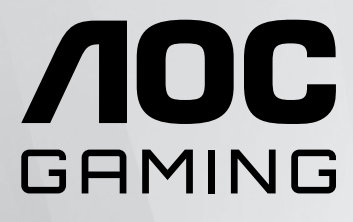

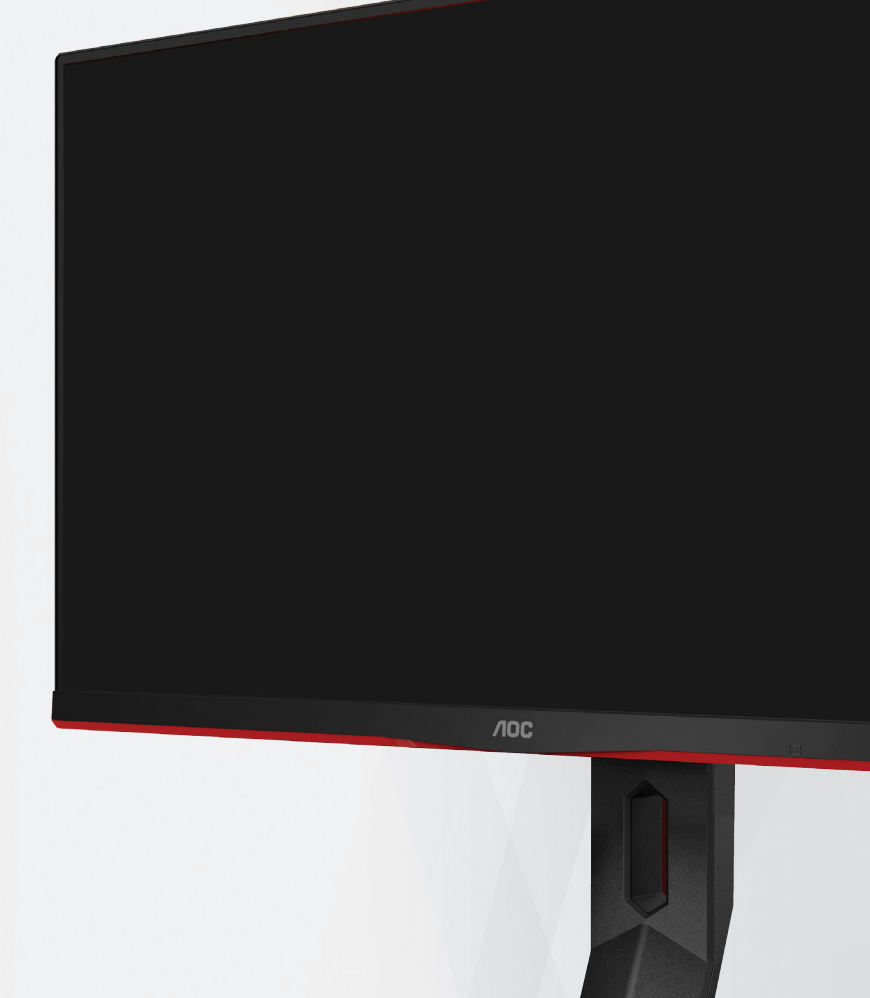

# moniteur LCD Manuel d'utilisation du

# **27G2ZN3/BK**

1 ©2024 AOC.All Rights Reserved www.aoc.com

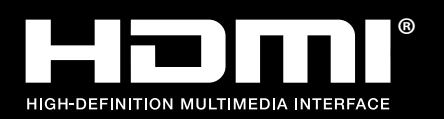

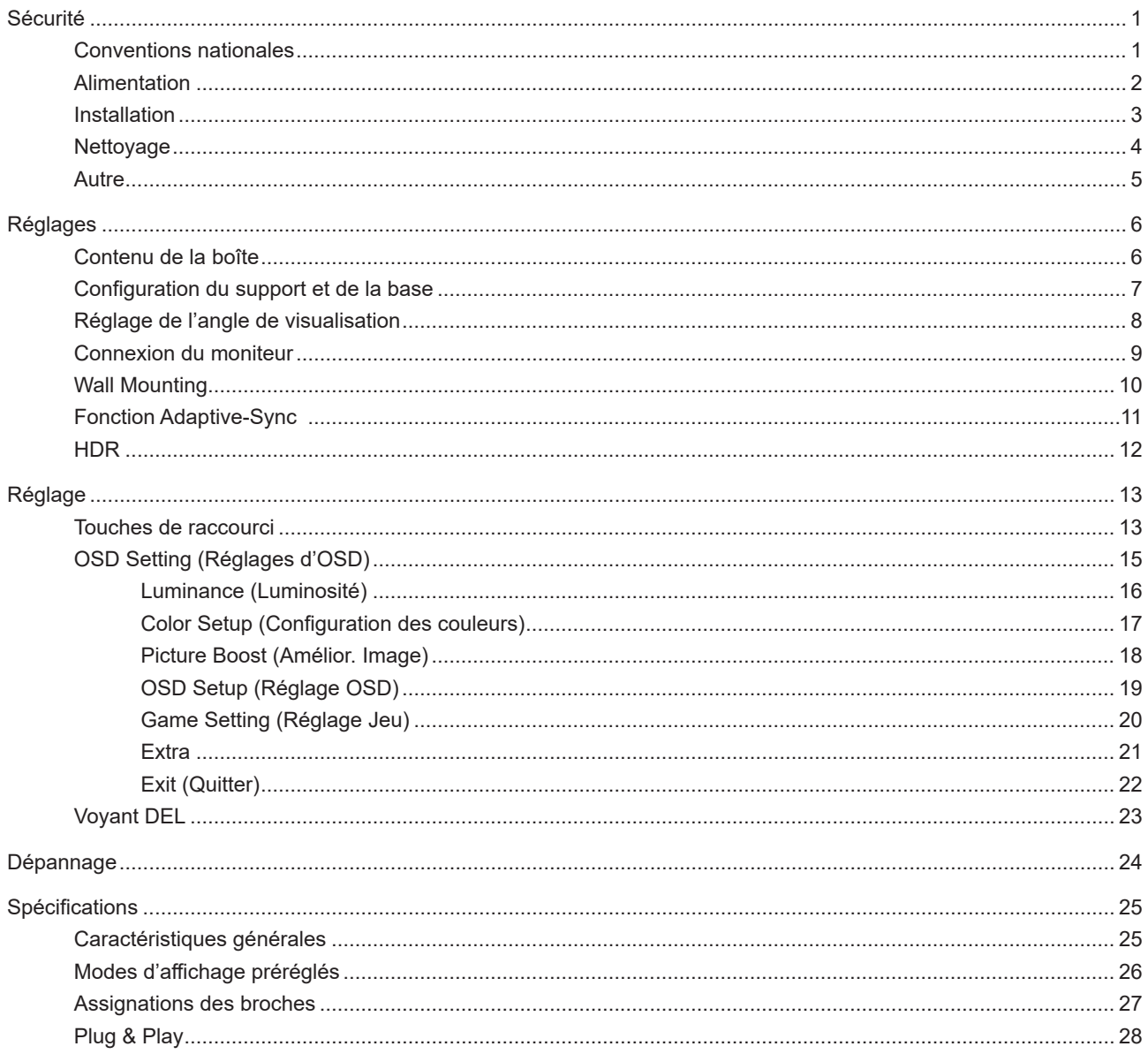

# <span id="page-2-0"></span>**Sécurité**

### **Conventions nationales**

Les sous-parties suivantes décrivent les différentes conventions de notation utilisées dans ce document.

#### **Remarques, Avertissements et Mises en garde**

Partout dans ce guide, les blocs de texte peuvent être accompagnés d'une icône et du texte en gras ou en italique. Ces blocs présentent des remarques, des avertissements et des mises en garde, et ils sont utilisés de la manière suivante :

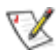

**REMARQUE :** Une REMARQUE indique des informations importantes qui vous aident à mieux utiliser votre ordinateur.

 $\sqrt{N}$ 

**AVERTISSEMENT :** Un AVERTISSEMENT indique soit des dommages potentiels pour le matériel, soit un risque de perte de données, et vous recommande une procédure pour éviter le problème.

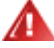

**MISE EN GARDE :** Les MISES EN GARDE signalent des risques corporels potentiels et vous indiquent comment éviter les problèmes. Certaines mises en garde peuvent apparaître sous différentes formes et ne pas être accompagnées d'un icône. Dans ce cas, la présentation spécifique de la mise en garde est rendue obligatoire par l'autorité réglementaire.

### <span id="page-3-0"></span>**Alimentation**

Le moniteur ne doit être utilisé qu'avec le type d'alimentation indiqué sur l'étiquette. Si vous n'êtes pas sûr du type d'alimentation électrique fourni dans votre maison, consultez votre revendeur ou la société locale d'électricité.

Débranchez l'appareil en cas d'orage ou lorsqu'il ne doit pas être utilisé pendant une longue période. Ceci protégera le moniteur contre les dommages liés aux surtensions.

Ne surchargez pas les fils d'alimentation ou les rallonges. Une surcharge peut engendrer un incendie ou une électrocution.

Afin d'assurer une utilisation satisfaisante, utilisez uniquement le moniteur avec des ordinateurs homologués UL qui ont les réceptacles appropriés configurés de manière adéquate et qui mentionnent une utilisation entre 100 et 240V CA, Min. 5A.

La prise de courant doit être installée près de l'appareil et être facile d'accès.

### <span id="page-4-0"></span>**Installation**

Al N'installez pas ce moniteur sur un chariot, un tripode, un établi ou une table si ceux-ci ne sont pas parfaitement stables. En cas de chute du moniteur, il risquerait de blesser quelqu'un ou d'être sérieusement endommagé. Utilisez seulement un chariot, un établi, un tripode ou une table qui a été recommandé par le fabricant ou qui est vendu avec l'appareil. Tout montage de l'appareil doit suivre les instructions du fabriquant et il faut utiliser des accessoires de montage recommandés par le fabriquant. Un appareil sur un meuble roulant doit être déplacé avec soin.

N'insérez jamais des objets dans les fentes du boîtier du moniteur. Cela risquerait de causer un court-circuit et poser un risque d'incendie et/ou d'électrocution. Ne renversez jamais de liquides sur le moniteur.

Ne posez jamais la face avant de l'appareil sur le sol.

Si vous montez le moniteur sur un mur ou une étagère, utilisez le kit de montage agréé par le constructeur et suivez les instructions du kit.

Laissez de l'espace autour du moniteur comme indiqué ci-dessous. Sinon, la circulation d'air peut être insuffisante et causer une surchauffe, ce qui peut provoquer un incendie ou endommager le moniteur.

Pour éviter d'éventuels dommages, par exemple le décollement du panneau de l'écran, veillez à ce que le moniteur ne soit pas incliné vers le bas de plus de -5 degrés. Si un angle d'inclinaison de plus de -5 degrés est utilisé, les dommages causés au moniteur ne seront pas couverts par la garantie.

Voir ci-dessous pour les zones de ventilation recommandées autour du moniteur lorsque le moniteur est installé sur un mur ou sur un support :

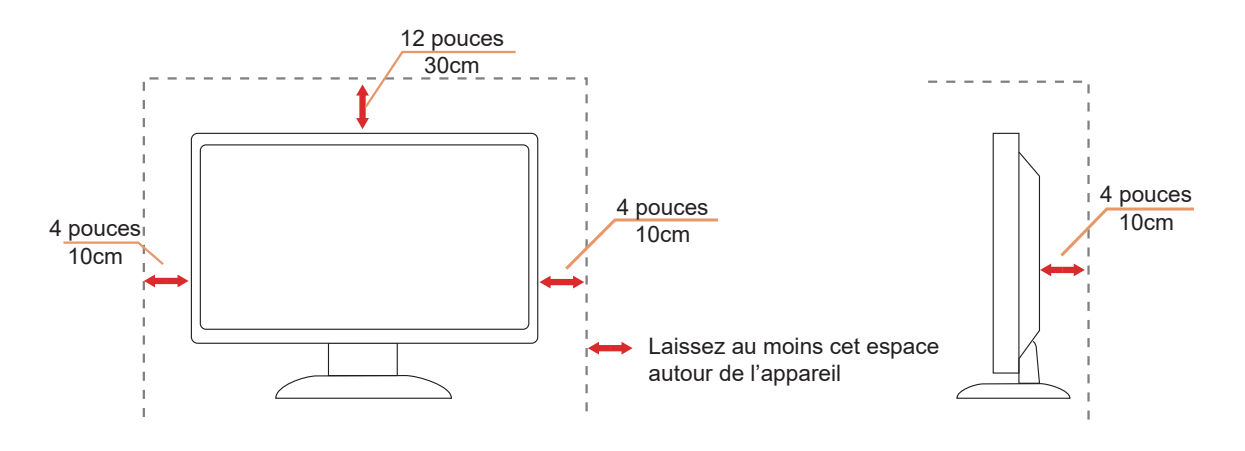

### <span id="page-5-0"></span>**Nettoyage**

Nettoyez régulièrement le boîtier avec un chiffon doux humide et de l'eau.

Pour le nettoyage, utilisez un chiffon doux en coton ou en microfibre. Le chiffon doit être humide et presque sec, ne laissez pas du liquide pénétrer dans le boîtier.

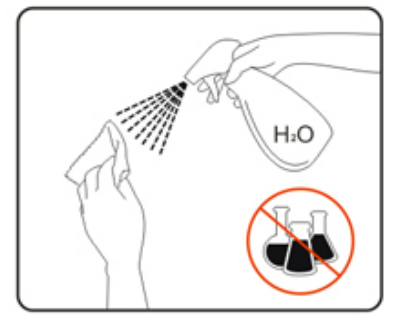

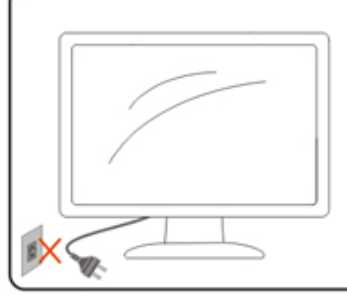

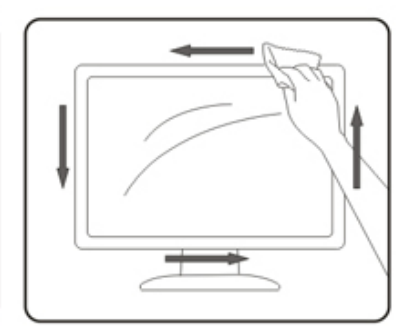

Débranchez le cordon d'alimentation avant de nettoyer l'appareil.

### <span id="page-6-0"></span>**Autre**

S'il y a une odeur bizarre, des bruits ou de la fumée venant de l'appareil, débranchez IMMÉDIATEMENT le cordon d'alimentation et contactez un Centre de service.

Assurez-vous que les trous de ventilation ne sont pas obstrués par une table ou un rideau.

Ne pas soumettre le moniteur LCD à d'importantes vibrations ni à des impacts pendant l'utilisation.

Ne pas cogner ni faire tomber le moniteur pendant l'utilisation ou le transport.

# <span id="page-7-0"></span>**Réglages**

### **Contenu de la boîte**

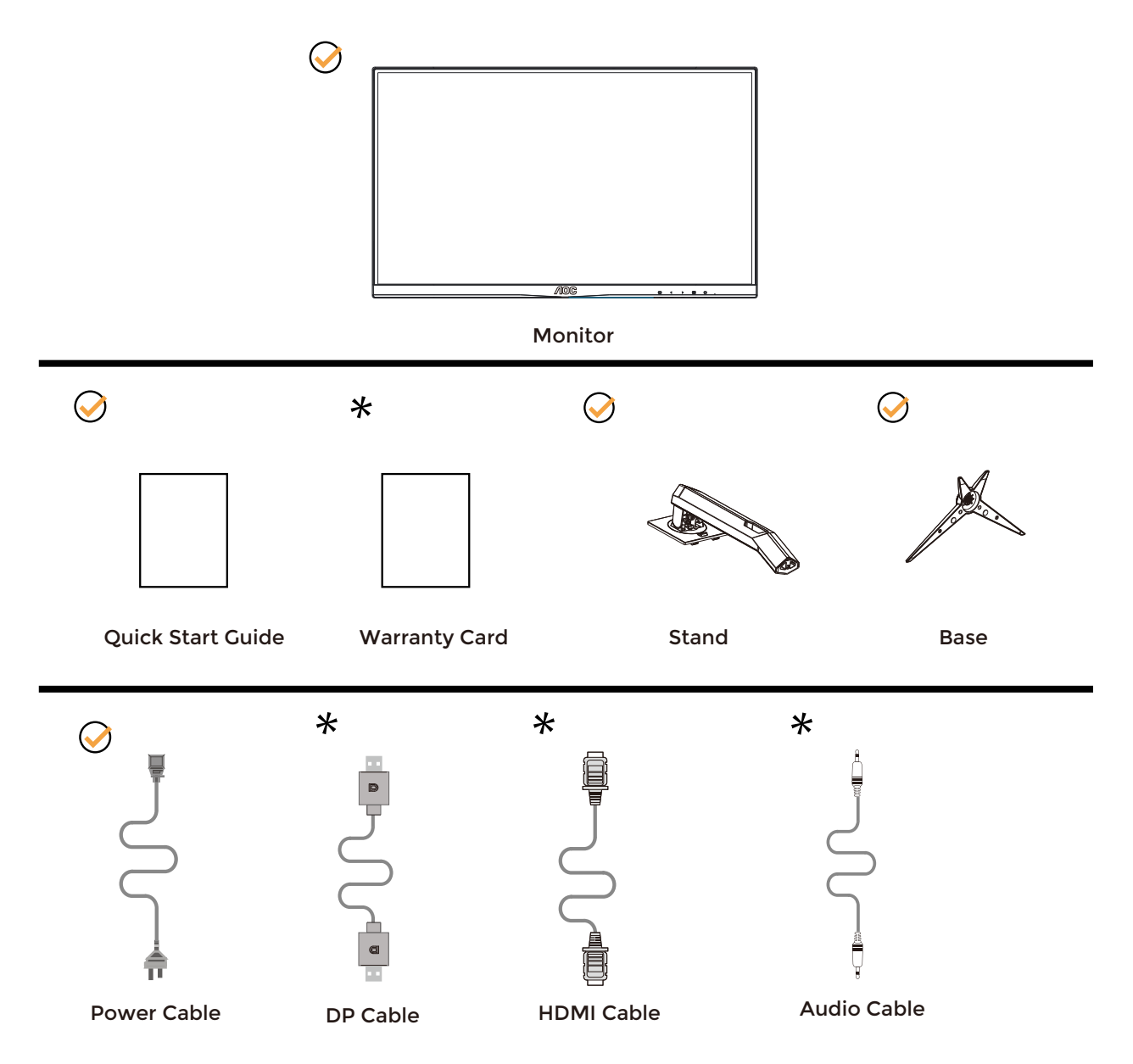

Tous les câbles de signal ne sont pas fournis pour tous les pays et territoires. Vérifiez auprès de votre revendeur local ou un bureau local de AOC.

## <span id="page-8-0"></span>**Configuration du support et de la base**

Veuillez installer ou retirer la base en suivant les étapes suivantes.

Réglage :

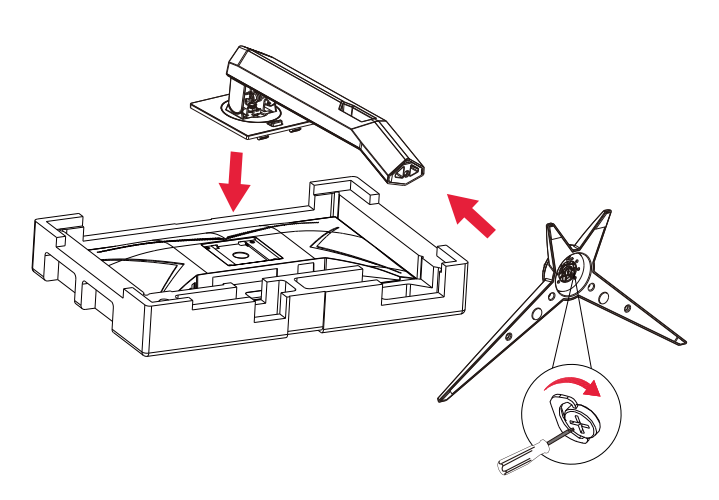

Retirer :

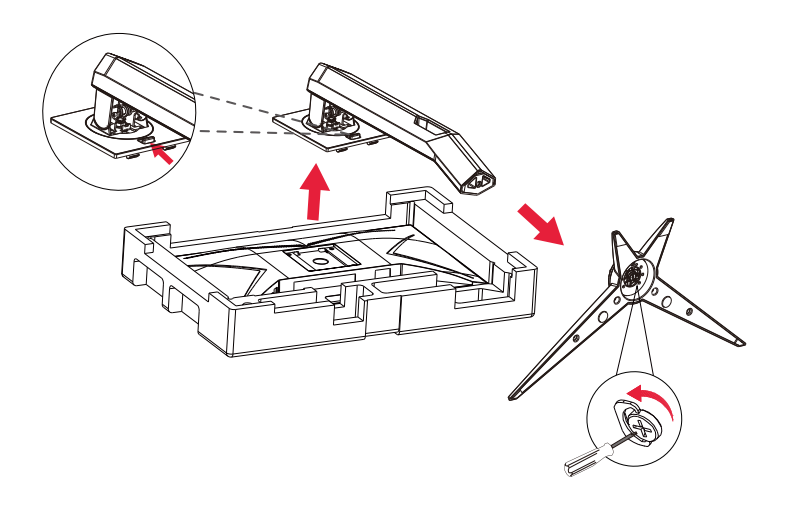

Spécification pour la vis de la base : M6\*13 mm (filetage effectif 5,5 mm)

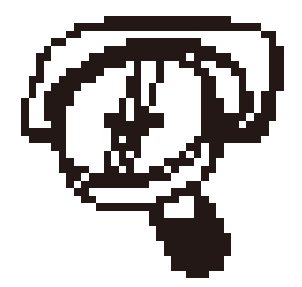

## <span id="page-9-0"></span>**Réglage de l'angle de visualisation**

Pour une vision optimale il est recommandé d'avoir une vision de face sur le moniteur, ensuite réglez l'angle du moniteur à votre convenance.

Tenez le support de manière à ce que vous ne fassiez pas basculer le moniteur lorsque vous changez l'angle . Vous pouvez régler le moniteur de la manière décrite ci-dessous :

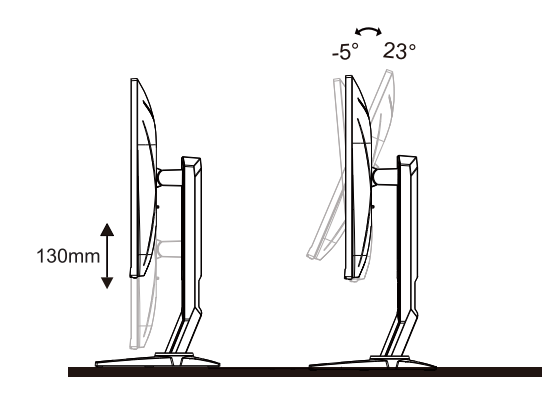

### **REMARQUE :**

Ne touchez pas l'écran LCD lorsque vous changez l'angle. Vous risquez d'endommager l'écran LCD si vous le touchez.

#### **Avertissement:**

1.Pour éviter d'éventuels dommages à l'écran, tels que le décollement du panneau, veillez à ce que le moniteur ne soit pas incliné vers le bas de plus de -5 degrés.

2.N'appuyez pas sur l'écran lorsque vous ajustez l'angle du moniteur. Tenez toujours par le boîtier.

### <span id="page-10-0"></span>**Connexion du moniteur**

Connexions des câbles à l'arrière du moniteur :

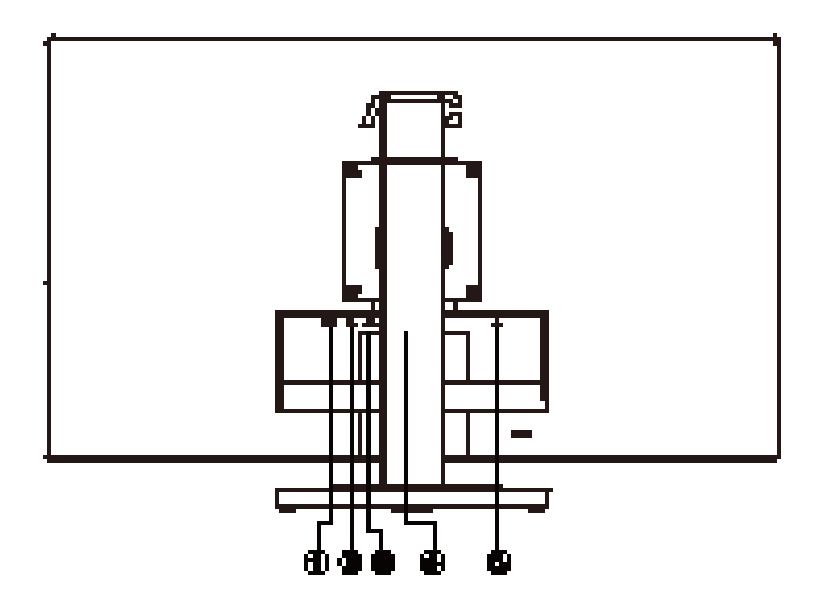

- 1. HDMI
- 2. USB C
- 3. USB3.2 Gén1+chargement
- 4. Écouteurs
- 5. Alimentation

#### Connexion à un PC

- 1. Branchez fermement le cordon d'alimentation à l'arrière de l'écran.
- 2. Mettez votre ordinateur hors tension et débranchez son câble d'alimentation.
- 3. Connectez le câble du signal d'affichage au connecteur vidéo de votre ordinateur.
- 4. Insérez le câble d'alimentation de votre ordinateur et de l'écran dans une prise secteur proche.
- 5. Allumez votre ordinateur et votre écran.

Si votre moniteur affiche une image, l'installation est terminée. Si aucune image n'est visible, voir la section Dépannage. Afin de protéger votre équipement, éteignez toujours l'ordinateur et le moniteur LCD avant de faire les branchements.

## <span id="page-11-0"></span>**Wall Mounting**

Preparing to Install An Optional Wall Mounting Arm.

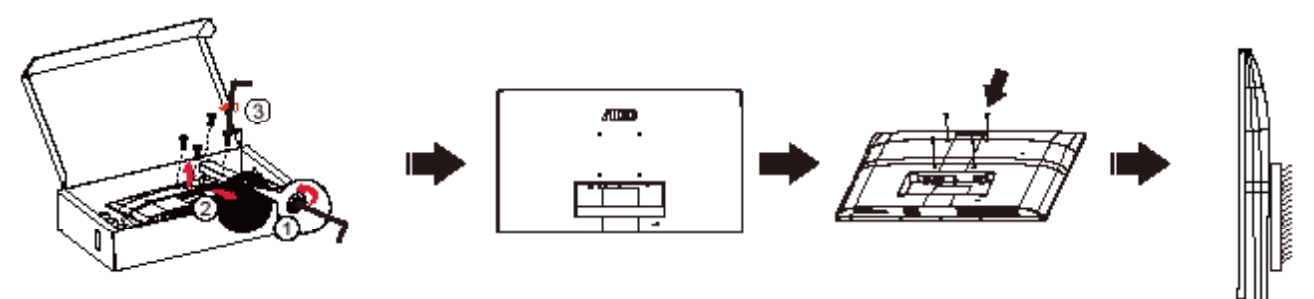

Ce moniteur peut être fixé au mur avec un bras de fixation que vous achetez séparément. Coupez l'alimentation avant de réaliser cette procédure. Suivez ces étapes:

- 1. Enlevez la base.
- 2. Suivez les instructions du constructeur relatives au montage du bras de fixation au mur.
- 3. Placez le bras de fixation au mur à l'arrière du moniteur. Alignez les trous du bras avec les trous situés à l'arrière du moniteur.
- 4. Reconnectez les câbles. Veuillez vous reporter au manuel de l'utilisateur qui accompagne le bras de montage mural optionnel pour les instructions concernant la fixation sur le mur.

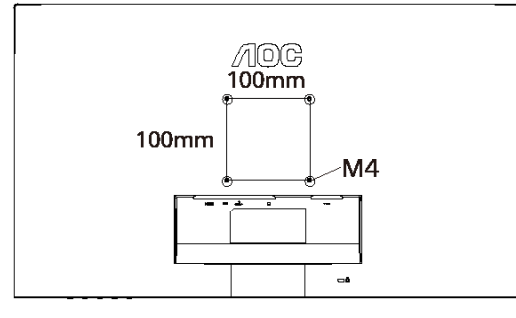

Spécifications des vis de support mural : M4\*(10 + X) mm (X = épaisseur du support pour montage mural)

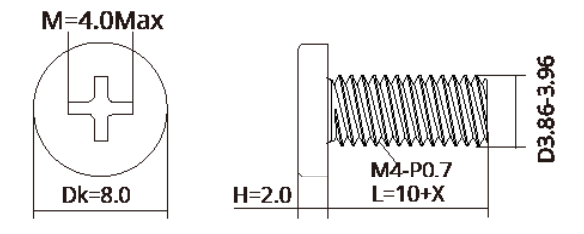

Remarque: Les trous de vis de montage VESA ne sont pas disponibles sur tous les modèles, veuillez vérifier auprès de votre revendeur ou du département officiel de AOC. Contactez toujours le fabricant pour toute installation murale.

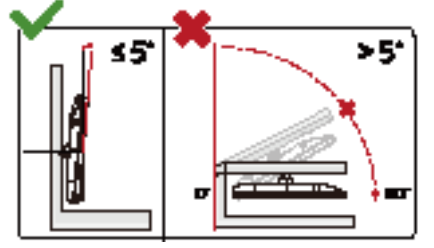

\*La conception de l'écran peut varier par rapport aux illustrations.

#### **Avertissement:**

1.Pour éviter d'éventuels dommages à l'écran, tels que le décollement du panneau, veillez à ce que le moniteur ne soit pas incliné vers le bas de plus de -5 degrés.

2.N'appuyez pas sur l'écran lorsque vous ajustez l'angle du moniteur. Tenez toujours par le boîtier.

## <span id="page-12-0"></span>**Fonction Adaptive-Sync**

- 1. La Fonction Adaptive-Sync fonctionne avec DP/HDMI
- 2. Cartes graphiques compatibles : La liste conseillée se trouve ci-dessous, elle peut également être consultée en visitant www.AMD.com

#### **Cartes graphiques**

- Radeon<sup>™</sup> RX Vega series
- Radeon™ RX 500 series
- Radeon™ RX 400 series
- Radeon™ R9/R7 300 series (R9 370/X, R7 370/X, R7 265 sauf)
- Radeon™ Pro Duo (2016)
- Radeon™ R9 Nano series
- Radeon™ R9 Fury series
- Radeon™ R9/R7 200 series (R9 270/X, R9 280/X sauf)

#### **Processeurs**

- AMD Ryzen™ 7 2700U
- AMD Ryzen™ 5 2500U
- AMD Ryzen™ 5 2400G
- AMD Ryzen™ 3 2300U
- AMD Ryzen™ 3 2200G
- AMD PRO A12-9800
- AMD PRO A12-9800E
- AMD PRO A10-9700
- AMD PRO A10-9700E
- AMD PRO A8-9600
- AMD PRO A6-9500
- AMD PRO A6-9500E
- AMD PRO A12-8870
- AMD PRO A12-8870E
- AMD PRO A10-8770
- AMD PRO A10-8770E
- AMD PRO A10-8750B
- AMD PRO A8-8650B
- AMD PRO A6-8570
- AMD PRO A6-8570E
- AMD PRO A4-8350B
- AMD A10-7890K
- AMD A10-7870K
- AMD A10-7850K
- AMD A10-7800
- AMD A10-7700K
- AMD A8-7670K
- AMD A8-7650K
- AMD A8-7600
- AMD A6-7400K

## <span id="page-13-0"></span>**HDR**

Compatible avec les signaux d'entrée au format HDR10.

L'écran peut activer automatiquement la fonction HDR si le lecteur et le contenu sont compatibles. Veuillez contacter le fabricant de l'appareil et le fournisseur du contenu pour plus d'informations sur la compatibilité de votre appareil et du contenu. Veuillez sélectionner « Désactivé » pour le réglage de la fonction HDR lorsque vous n'avez pas besoin de la fonction d'activation automatique.

#### **Remarque :**

- 1. 3840×2160@50Hz/60Hz n'est disponible que pour les appareils comme les lecteurs UHD ou les Xbox/PS.
- 2. Paramètres d'affichage :
- a. Ouvrez les "Paramètres d'affichage", et sélectionnez la résolution 2560x1440, avec HDR activé.
- b. Changez pour sélectionner la résolution 2560x1440 (si disponible) pour obtenir les meilleurs effets HDR.

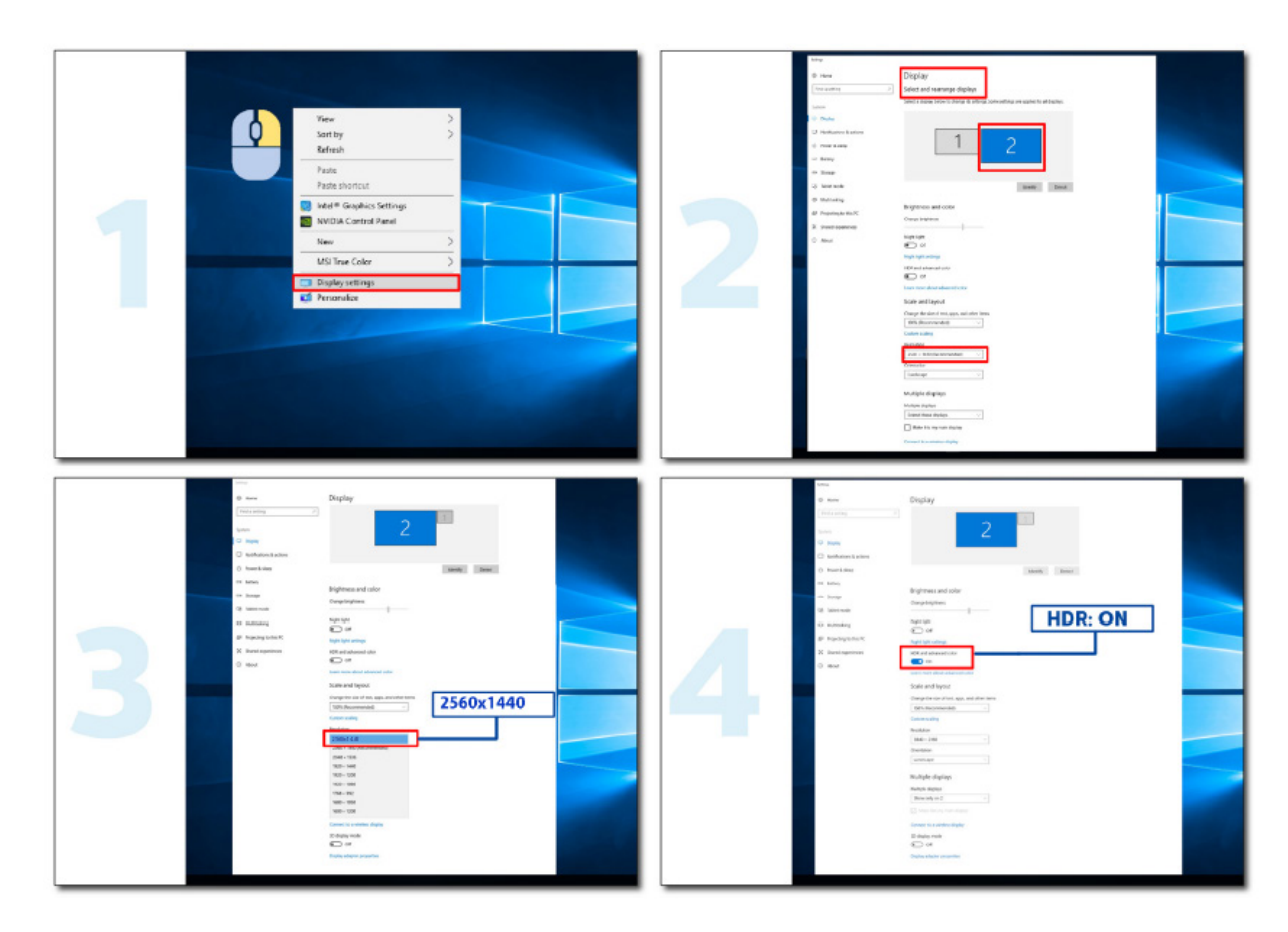

# <span id="page-14-0"></span>**Réglage**

### **Touches de raccourci**

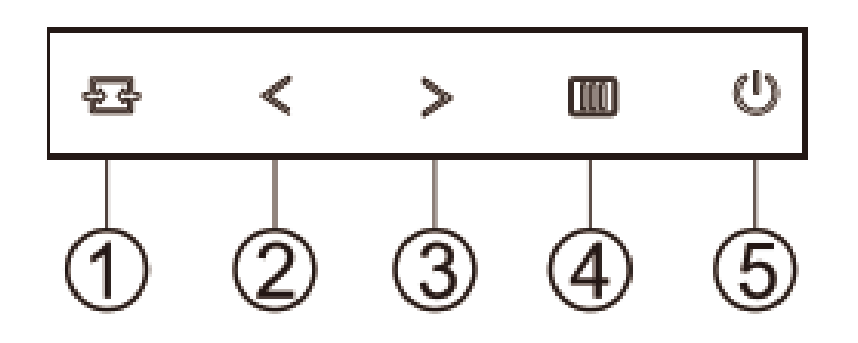

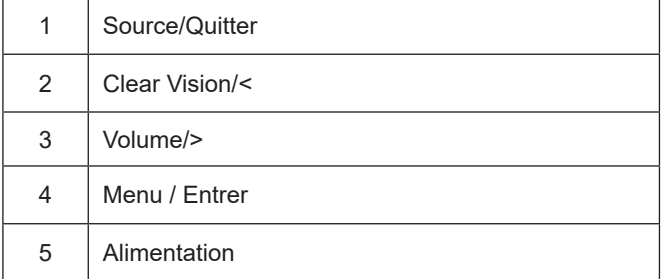

#### **Menu / Entrer**

Appuyez pour afficher le menu OSD ou confirmer la sélection.

#### **Alimentation**

Appuyez sur le bouton Marche pour allumer/éteindre le moniteur.

#### **Volume/**>

Lorsqu'aucun menu n'est affiché, appuyez sur le bouton Volume pour activer la barre de réglage de volume, puis appuyez sur <ou>pour ajuster le volume (uniquement pour les modèles avec haut-parleurs).

#### **Source/Quitter**

Lorsque l'Affichage à l'écran est fermé, appuyez sur le bouton Source/Auto/Quitter pour obtenir la fonction de touche rapide Source.

#### **Clear Vision**

1.Lorsque le menu OSD est fermé, appuyez sur le bouton «< » pour activer Clear Vision.

2.Utilisez les boutons «< » ou «> » pour sélectionner entre les réglages Faible, Moyen, Fort ou Éteint. Le réglage par défaut est toujours « off » (Éteint).

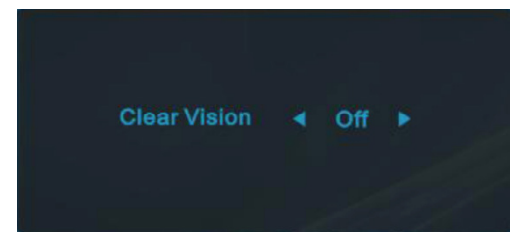

3.Appuyez et maintenez la touche «< » pendant 5 secondes pour activer la Clear Vision Demo, et un message « Clear Vision Demo : activé » sera affiché sur l'écran pendant une durée de 5 secondes. Appuyez sur le bouton Menu ou Quitter, le message disparaîtra. Appuyez et maintenez le bouton «< » pendant 5 secondes, Clear Vision Demo s'éteindra.

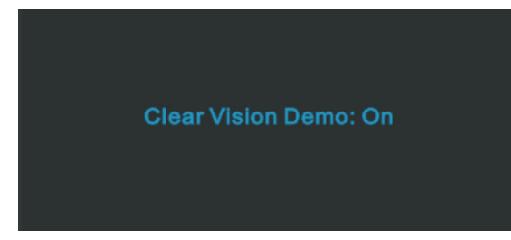

La fonction Clear Vision offre la meilleure expérience de visionnement d'image en convertissant les images basse résolution et floues en des images claires et vives.

## <span id="page-16-0"></span>**OSD Setting (Réglages d'OSD)**

**Instructions simples et basiques sur les touches de contrôle**

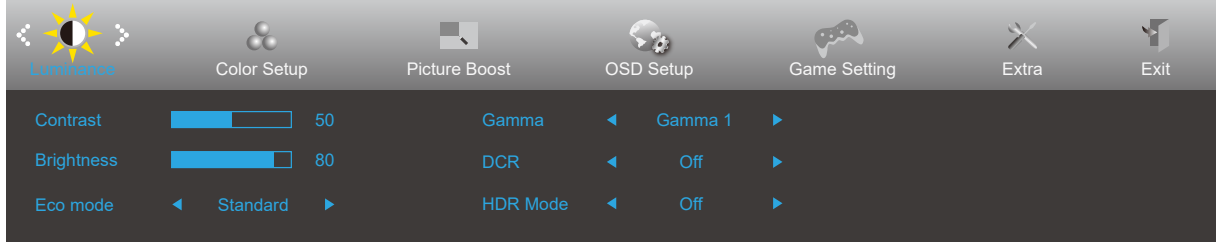

- 1). Appuyez sur le **bouton MENU** pour activer la fenêtre d'affichage à l'écran.
- 2). Appuyez sur le bouton **Gauche** ou **Droite** pour naviguer à travers les fonctions. Une fois que la fonction souhaitée est en surbrillance, appuyez sur le **bouton <b>MENU** pour l'activer. Appuyez sur Gauche ou Droite pour naviguer dans les fonctions de sous-menu. Une fois que la fonction souhaitée est en surbrillance, appuyez sur le **bouton MENU** pour l'activer.
- 3). Appuyez sur **Gauche** ou **Droite** pour changer les paramètres de la fonction sélectionnée. Appuyez sur le **bouton I Quitter** pour quitter Si vous voulez régler d'autres fonctions, répétez les étapes 2-3.
- 4). Fonction de verrouillage OSD : Pour verrouiller OSD, appuyez et maintenez le **bouton MENU** pendant que le moniteur est éteint, puis appuyez sur le **bouton d'alimentation** pour allumer le moniteur. Pour déverrouiller l'OSD - appuyez et maintenez le **bouton MENU** pendant que le moniteur est éteint, puis appuyez sur le **[!] bouton d'alimentation** pour allumer le moniteur.

#### **Remarques :**

- 1). Si l'appareil a seulement une source d'entrée, l'élément «Sélection de l'entrée» est désactivé pour l'ajuster.
- 2). Parmi les modes ECO (sauf mode Standard), DCR, DCB et Image augmentée, seul un état peut être sélectionné parmi les quatre.

### <span id="page-17-0"></span>**Luminance (Luminosité)**

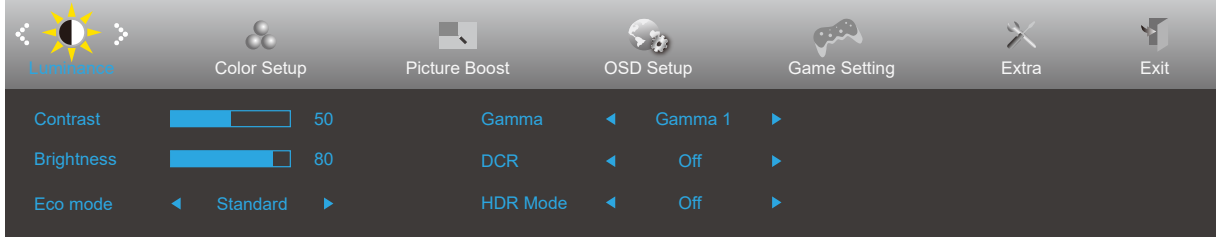

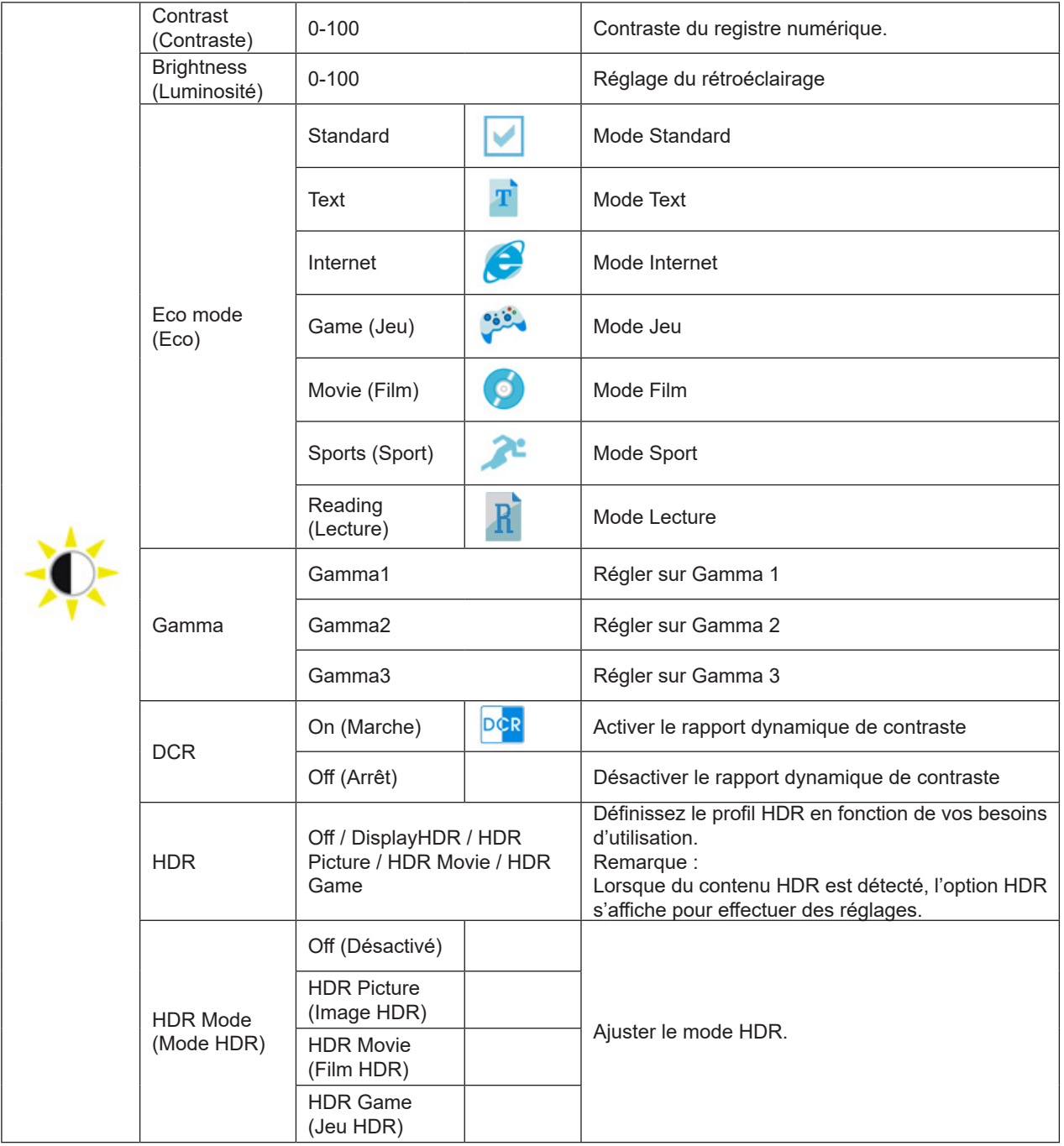

#### **Remarques:**

Lorsque « HDR Mode (Mode HDR) » est réglé sur « non-off (Non-désactivé) », les paramètres « Contrast (Contraste) », « ECO » et « Gamma (Gamma) » ne peuvent pas être réglés.

Lorsque Espace de couleur dans Paramètres de couleur est réglé sur sRGB, les paramètres Contraste, Luminosité, Mode scénario, Gamma et Mode HDR/HDR ne peuvent pas être réglés.

### <span id="page-18-0"></span>**Color Setup (Configuration des couleurs)**

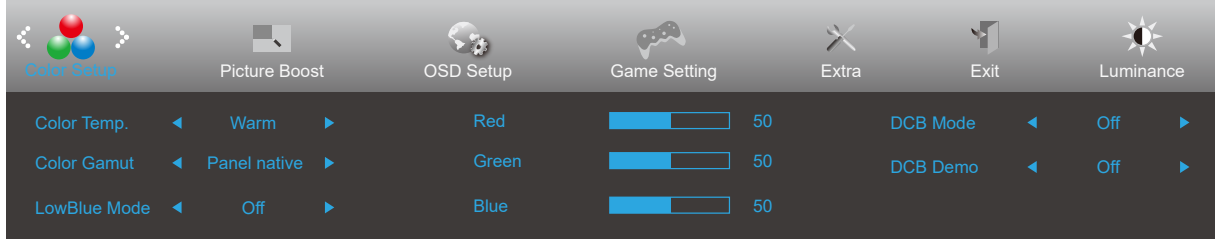

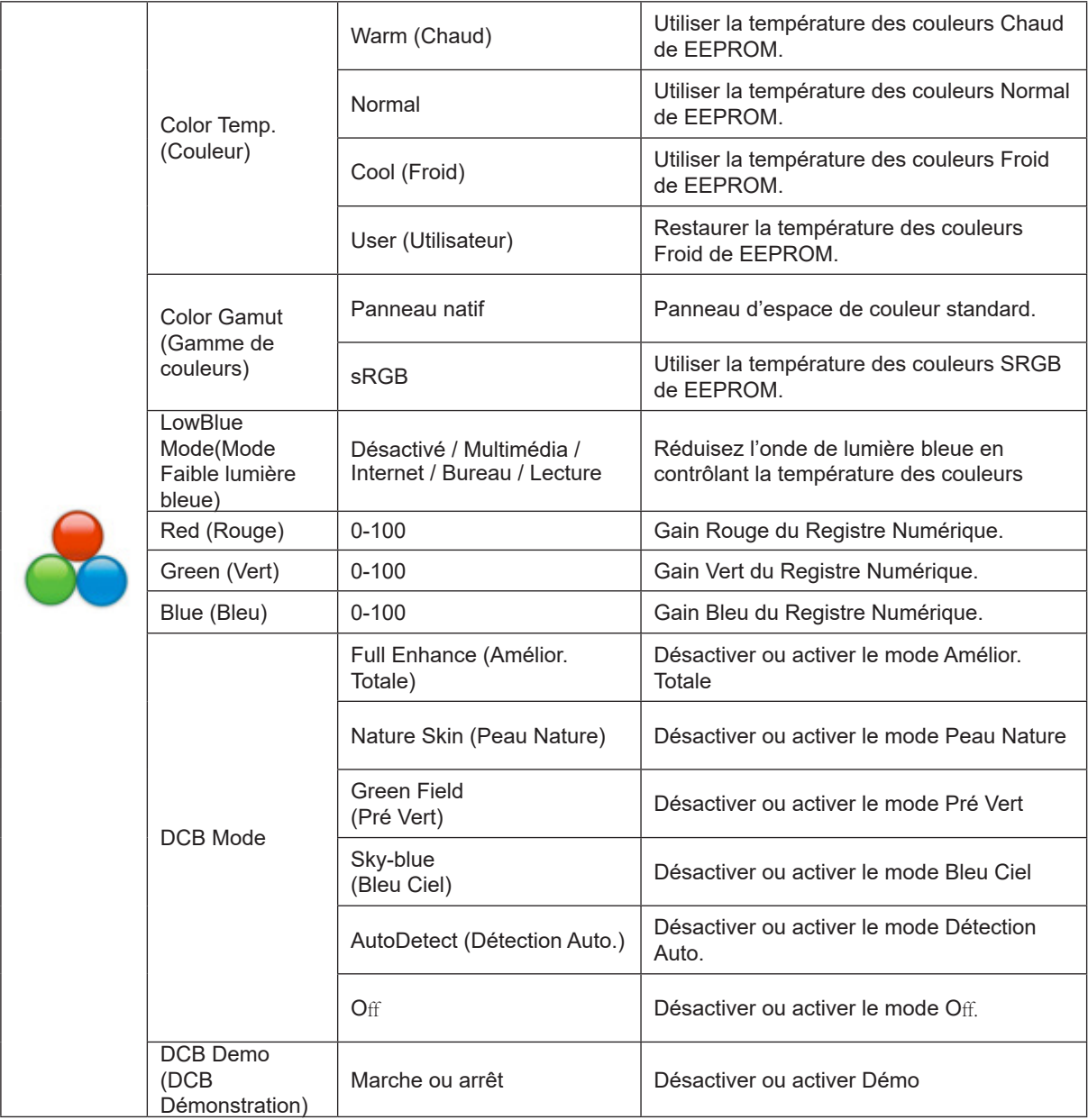

#### **Remarques:**

Lorsque « HDR Mode (Mode HDR) » dans « Luminance » est réglé sur « non-off (Non-désactivé) », tous les paramètres de « Color Setup (Réglage de la couleur) » ne peuvent pas être réglés.

Lorsque Espace de couleur est réglé sur sRGB, tous les autres paramètres dans Paramètres couleur ne peuvent pas être réglés.

### <span id="page-19-0"></span>**Picture Boost (Amélior. Image)**

![](_page_19_Figure_1.jpeg)

![](_page_19_Picture_132.jpeg)

#### **Remarque :**

Régler la luminosité, le contraste et la position de Image brillante pour une image parfaite.

Lorsque « HDR Mode (Mode HDR) » dans « Luminance » est réglé sur « non-off (Non-désactivé) », tous les paramètres de « PIcture Boost (Amél. image) » ne peuvent pas être réglés.

### <span id="page-20-0"></span>**OSD Setup (Réglage OSD)**

![](_page_20_Picture_127.jpeg)

![](_page_20_Picture_128.jpeg)

### <span id="page-21-0"></span>**Game Setting (Réglage Jeu)**

![](_page_21_Picture_303.jpeg)

![](_page_21_Picture_304.jpeg)

**REMARQUE:**

<span id="page-22-0"></span>Lorsque « HDR Mode (Mode HDR) » dans « Luminance » est réglé sur « non-off (Non-désactivé) », les paramètres « Game Mode (Mode couleur) », « Shadow Control (Contrôle des ombres) » et « Game Color (Couleur jeu) ne peuvent pas être réglés.

Lorsque Espace de couleur dans Paramètres de couleur est réglé sur sRGB, les paramètres Mode de jeu, Contrôle de champ sombre et Tonalité jeu ne peuvent pas être réglés.

### **Extra**

![](_page_22_Figure_3.jpeg)

![](_page_22_Picture_152.jpeg)

### <span id="page-23-0"></span>**Exit (Quitter)**

![](_page_23_Picture_1.jpeg)

![](_page_23_Picture_28.jpeg)

# <span id="page-24-0"></span>**Voyant DEL**

![](_page_24_Picture_23.jpeg)

# <span id="page-25-0"></span>**Dépannage**

![](_page_25_Picture_262.jpeg)

# <span id="page-26-0"></span>**Spécifications**

## **Caractéristiques générales**

![](_page_26_Picture_160.jpeg)

![](_page_26_Picture_3.jpeg)

## <span id="page-27-0"></span>**Modes d'affichage préréglés**

![](_page_27_Picture_341.jpeg)

**Remarque:** Conformément à la norme VESA, il peut y avoir une certaine erreur (+/-1Hz) lors du calcul du taux de rafraîchissement (fréquence du champ) des différents systèmes d'exploitation et cartes graphiques. Afin d'améliorer la compatibilité, la fréquence de rafraîchissement nominale de ce produit a été arrondie. Veuillez vous reporter au produit réel.

# <span id="page-28-0"></span>**Assignations des broches**

![](_page_28_Picture_1.jpeg)

Câble de signal d'affichage couleur à 19 broches

![](_page_28_Picture_118.jpeg)

### <span id="page-29-0"></span>**Plug & Play**

#### **Fonctionnalité Plug & Play DDC2B**

Ce moniteur est possède les capacités VESA DDC2B conformément aux normes VESA DDC. Cela permet au moniteur d'informer le système hôte de son identité, et en fonction du niveau de DDC utilisé, de communiquer des informations supplémentaires concernant ses possibilités d'affichage.

Le DDC2B est un canal de données bidirectionnel basé sur le protocole I2C. L'hôte peut demander l'information EDID par l'intermédiaire du canal DDC2B.